## Office Publisher 2007 Keyboard Shortcuts

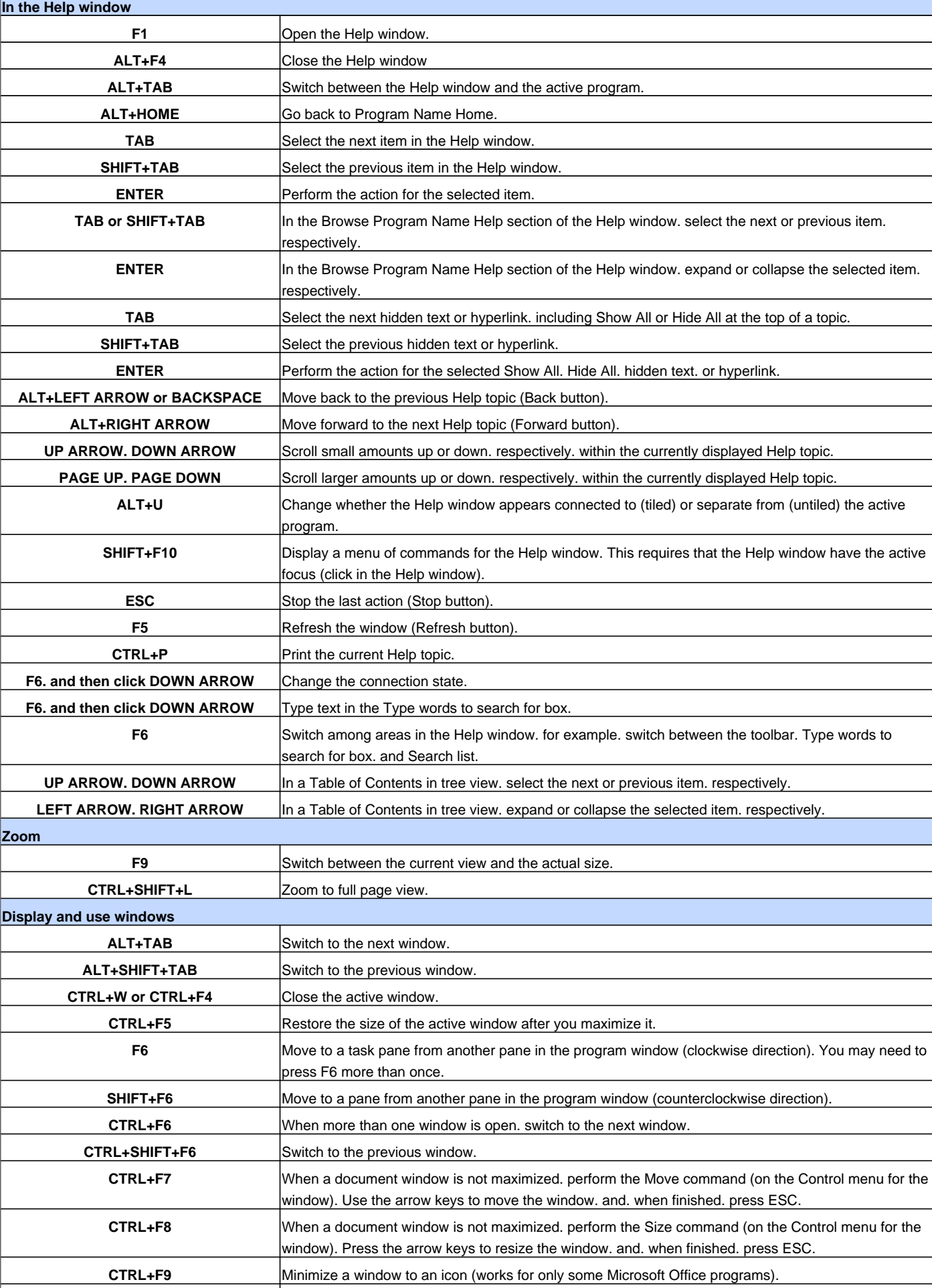

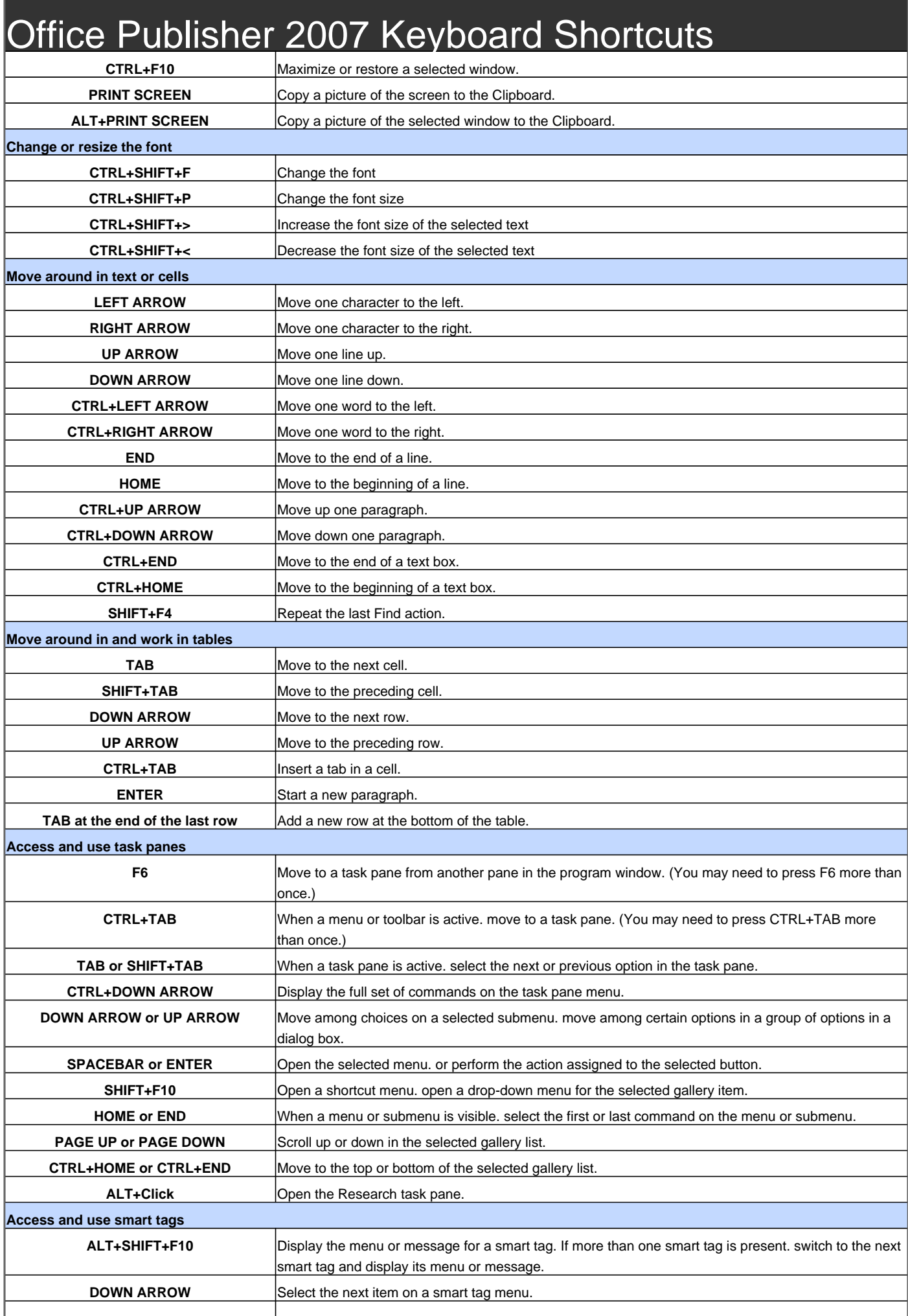

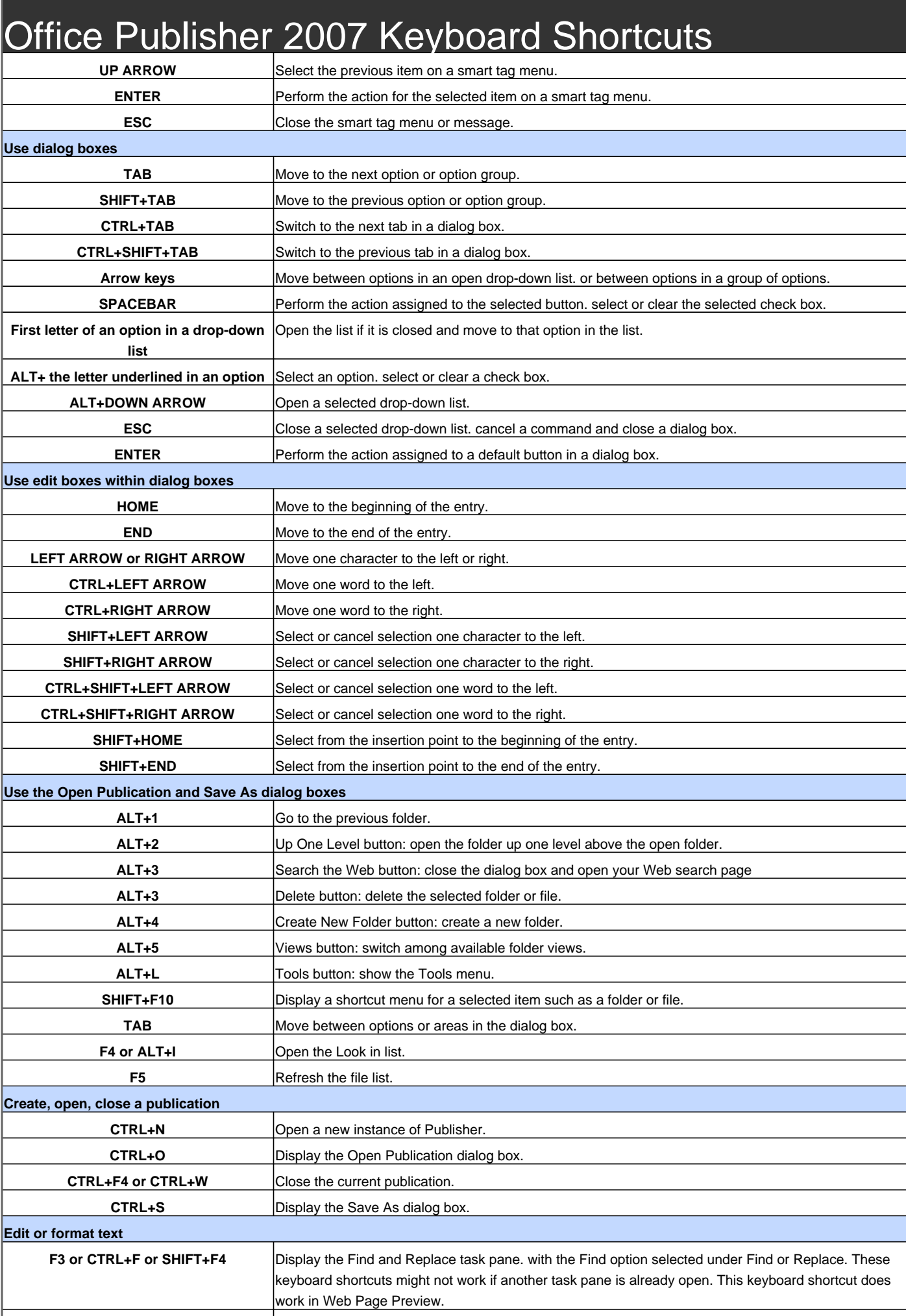

## **Office Publisher 2007 Keyboard Shortcuts**

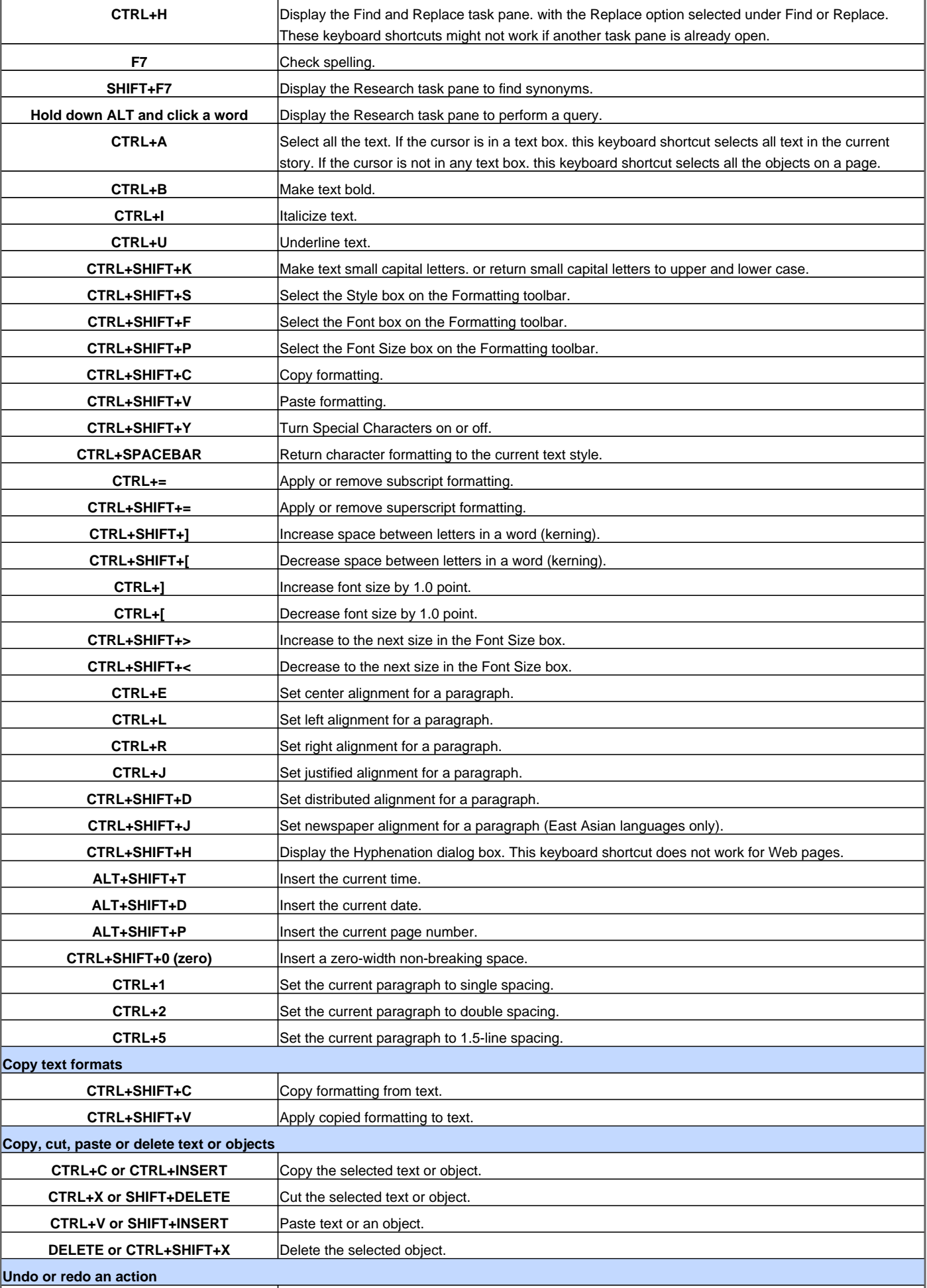

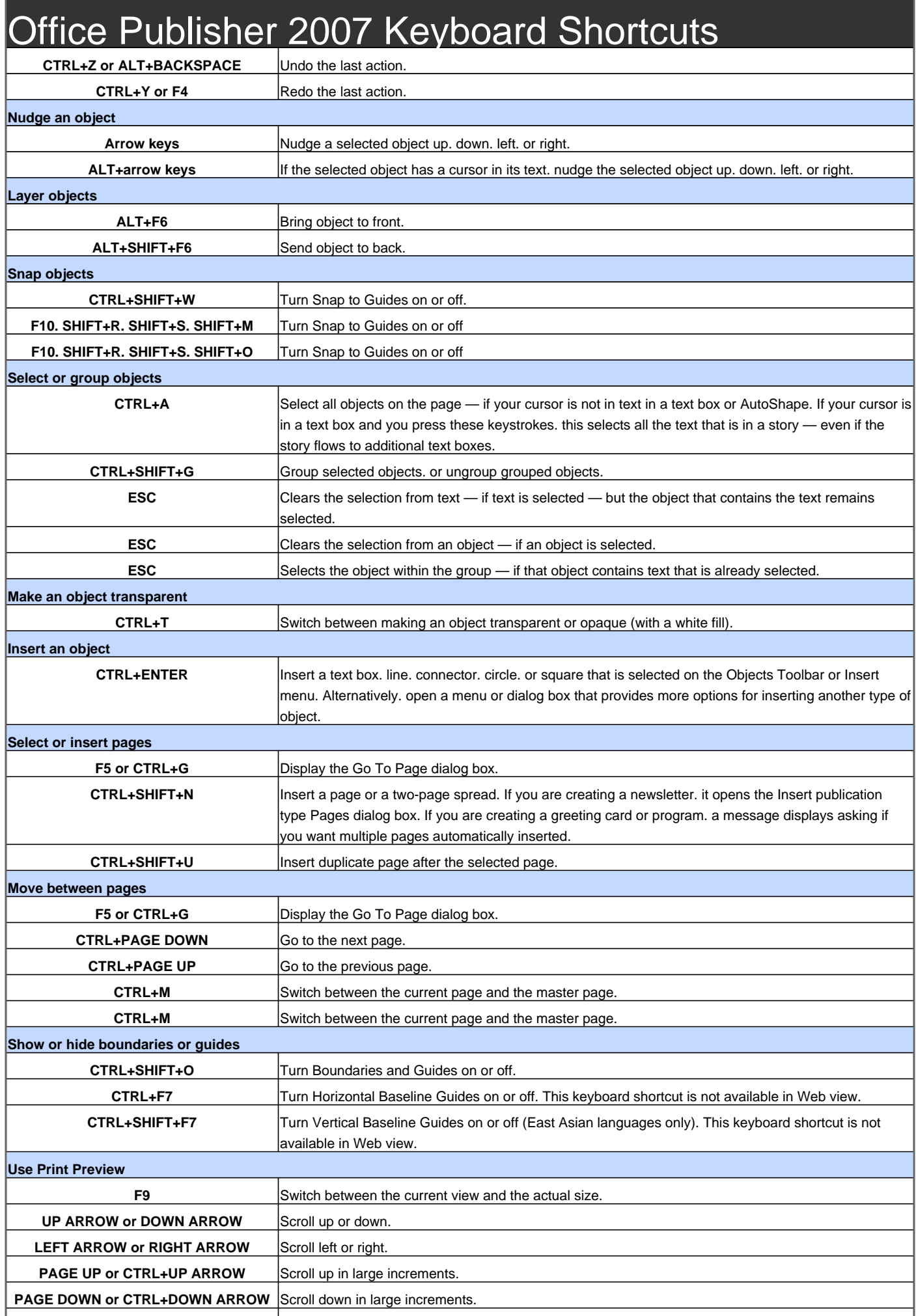

## Office Publisher 2007 Keyboard Shortcuts **CTRL+LEFT ARROW** Scroll left in large increments **CTRL+RIGHT ARROW** Scroll right in large increments. **HOME** Scroll to the upper left corner of the page. **END** Scroll to the lower right corner of the page. **F5 or CTRL+G** Display the Go To Page dialog box. **CTRL+PAGE UP** Go to the previous page. **CTRL+PAGE DOWN** Go to the next page. **CTRL+F6** Go to the next window if you have multiple publications open on your desktop. **CTRL+P** Exit Print Preview and display the Print dialog box. **ESC EXIT** Print Preview. **Print a publication CTRL+P Open the Print dialog box. Insert hyperlinks and preview Web pages CTRL+K** Display the Insert Hyperlink dialog box. Your cursor must first be in a text box. **CTRL+SHIFT+B** Preview your Web page in an instance of your browser. **Send e-mail ALT+S** Send the current page or publication. **CTRL+SHIFT+B** Open the Address Book when the cursor is in the e-mail message header. **ALT+K** Open the Design Checker when the cursor is in the e-mail message header. **CTRL+K** Check the names on the To. Cc. and Bcc lines against the Address Book when the cursor is in the email message header. **ALT+. (period)** Open the Address Book with the To field selected when the cursor is in the e-mail message header. **ALT+C** Open the Address Book with the Cc field selected when the cursor is in the e-mail message header. **ALT+B** Open the Address Book with the Bcc field selected when the cursor is in the e-mail message header and the Bcc field is visible. **ALT+J** Go to the Subject field. **ALT+P** Open the Microsoft Office Outlook Message Options dialog box. **CTRL+SHIFT+G** Open the Custom dialog box to create an e-mail message flag when the cursor is in the e-mail message header **TAB** Move the cursor to the next field in the e-mail message header when the cursor is in the e-mail message header **SHIFT+TAB** Move the cursor to the previous field in the e-mail message header. **CTRL+TAB** Alternate between the insertion point in the e-mail message header and the Send button in the Mailing toolbar. **Press** To do this **CTRL+SHIFT+B** Open the Address Book when the cursor is in the e-mail message header. **ALT+. (period)** Open the Address Book with the To field selected when the cursor is in the e-mail message header. **ALT+C** Open the Address Book with the Cc field selected when the cursor is in the e-mail message header. **ALT+B** Open the Address Book with the Bcc field selected when the cursor is in the e-mail message header and the Bcc field is visible. This keyboard shortcut only works if there is a name in the Bcc field. **ALT+J** Go to the Subject field. **CTRL+SHIFT+G** Open the Custom dialog box to create an e-mail message flag when the cursor is in the e-mail message header. **TAB** Move the cursor to the next field in the e-mail message header when the cursor is in the e-mail message header. **SHIFT+TAB** Move the cursor to the previous field in the e-mail message header. **Work with macros ALT+F8** Display the Macros dialog box **Work with Visual Basic ALT+F11** Display the Visual Basic editor.

Visit http://www.shortcutmania.com/ for more printable keyboard shortcuts